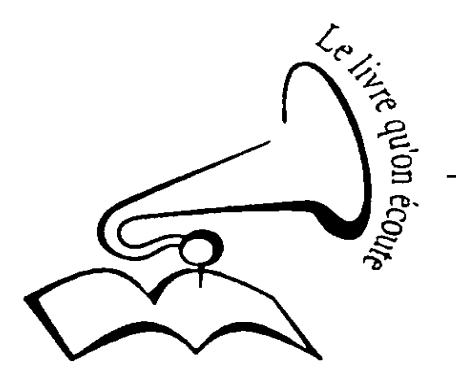

#### BIBLIOTHEQUE SONORE MARIE-FRANCE B. P 421

04104 MANOSQUE

Tel : 04 92 87 85 32 Courriel : jacto@azur-multimedia.fr

Permanence : mardi 14 h - 17 h 12, Place des Marchands MANOSQUE

# Les Bibliothèques Sonores *de l'Association des Donneurs de Voix*

## **iTunes MODE D'EMPLOI POUR PC (version 7)**

*Ce mode d'emploi a été rédigé pour des Donneurs de Voix recevant les logiciels nécessaires à l'enregistrement numérique (Audacity et iTunes) sur un cédérom spécialement gravé à leur intention. Vous pouvez aussi télécharger le logiciel sur le site internet d'Apple à l'adresse :*

*http://www.apple.com/fr/itunes/download*

## **AVERTISSEMENT**

*ATTENTION Les versions de iTunes, recommandées pour : - Windows 2000 : 7.3.2 - Windows XP etVista : 7.4.3*

iTunes est un logiciel créé initialement par Apple en complément de leur lecteur mp3 « iPod » et surtout destiné à la gestion de fichier musicaux achetée en téléchargement sur Internet.

Il est capable de faire beaucoup d'autres choses, mais nous ne traiterons ici que des opérations qui intéressent les Donneurs de Voix pour relire les fichiers qu'ils ont enregistrés et graver des cédérom en vue de les transmettre à la Bibliothèque Sonore.

Il existe en version PC et en version Mac OS X.

## **1 - INSTALLATION DU LOGICIEL sur PC sous Windows XP (de préférence) ou Windows 2000**

- Copiez le fichier « iTunesSetup.exe » sur le disque dur de votre ordinateur (en général : « disque local(C:) »).

- Ouvrez « Poste de travail » puis le disque sur lequel vous avez copié le fichier.

- lancez l'installation par un double-clic sur le fichier. A la fin de l'installation, une icône « iTunes » (l'image d'un cédérom avec deux notes de musique) doit apparaître sur votre écran. C'est un raccourci : cliquez deux fois dessus pour lancer l'application iTunes.

## **2 - ORGANISATION DES FICHIERS**

Lors de l'enregistrement de votre livre, il est nécessaire d'enregistrer vos fichiers mp3 dans un répertoire dont le nom est le titre du livre enregistré (éventuellement raccourci) en respectant la charte de nommage des fichiers (voir le document « Règle de nommage des fichiers mp3 »).

Association des Donneurs de Voix - reconnue d'utilité publique (N°68) par décret du 28 octobre 1977 Label : Campagne d'Intérêt Général 1996

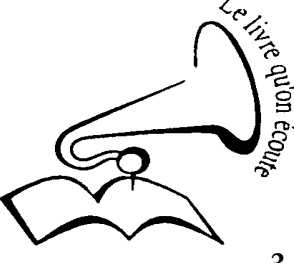

#### BIBLIOTHEQUE SONORE MARIE-FRANCE - MANOSQUE

#### **3 - Lecture ET GRAVURE du livre dans iTunes**

A l'ouverture du logiciel iTunes une fenêtre à plusieurs colonnes s'ouvre :

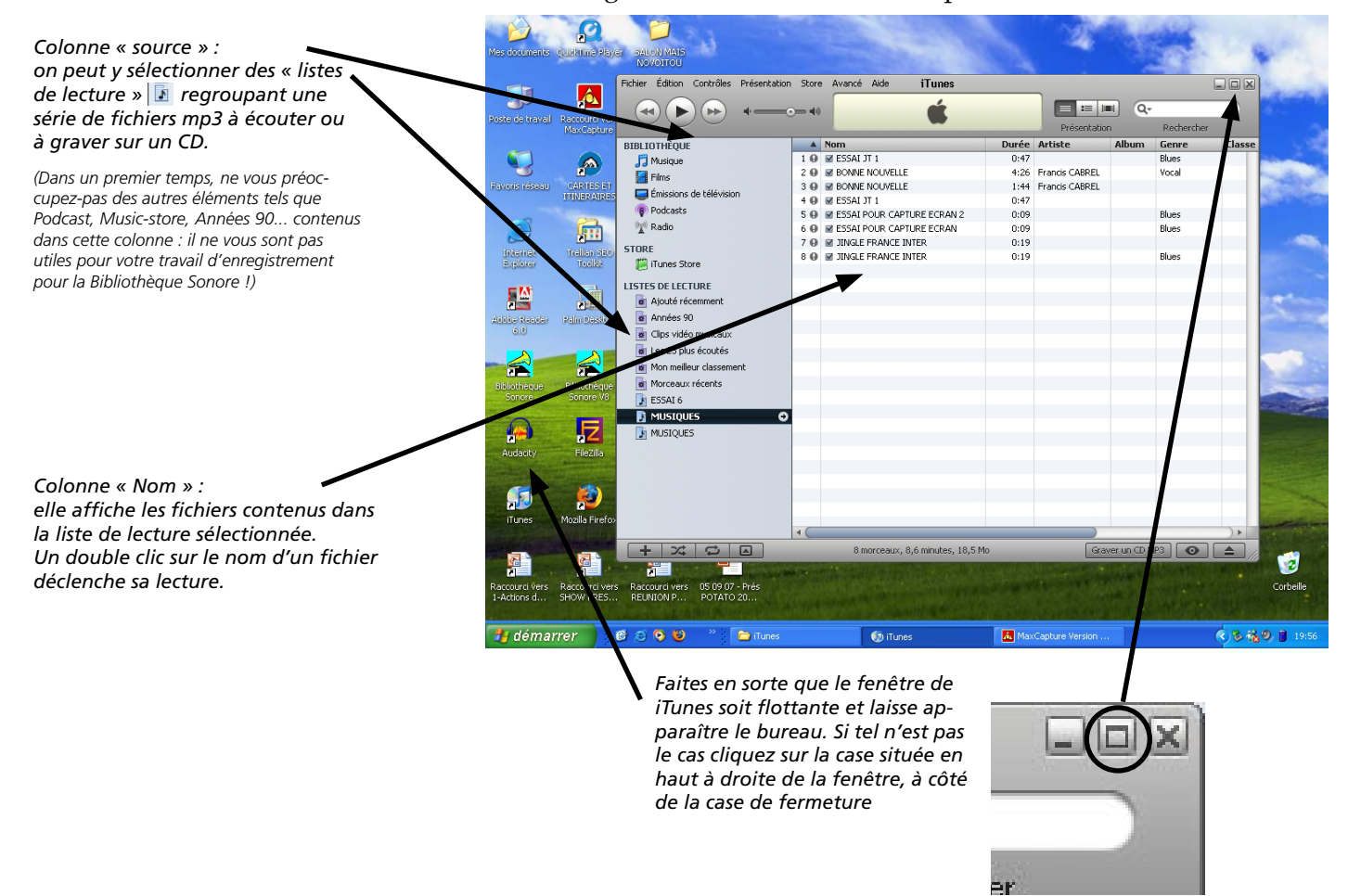

Ouvrez « poste de travail » et recherchez le répertoire contenant vos enregistrements (nommé ici « MON LIVRE »)

> $\bigoplus$   $\bigoplus$   $\bigoplus$ Ć BIBLIOTHEQUE SONORE Fichier Edition Affichage Favoris Outils ? Bibliothèque  $10$  Mom  $\overline{\circ}$ Précédente • D • D Rechercher Dossiers | [11] • O Bibliothèque<br>
> Flodosts<br>
> Clips vidéo<br>
> Clips vidéo<br>
> Clips vidéo<br>
> Radio<br>
> Radio<br>
> Radio Bibliotécne<br>
> SE SS plus écondes<br>
> SE SS plus écondes<br>
> SE SS plus dessentifications<br>
> SE Morceaux récents<br>
> A FSSA16<br>
> Floridus<br>
> Floridus<br>
> Fl 1 e Me SSA1 JT1<br>
> 2 e Me SOME NOURLE<br>
> 3 e Me SOME NOURLE<br>
> 5 e Me SSA1 JT1<br>
> 5 e Me SSA1 JT0<br>
> 5 e Me SSA1 POUR CAPTURE ECRAN 2<br>
> 5 e ME SSA1 POUR CAPTURE ECRAN<br>
> 7 e ME JTNGLE FRANCE INTER<br>
> 8 e ME JINGLE FRANCE INTER<br>
> 8 e ME JI **F:\BIBLIOTHEQUE SONORE**  $\vee$   $\rightarrow$  ok .<br>Contra residu **Gestion des fichiers commerce** dossier<br> **D** Déplacer ce dossier<br> **D** Copier ce dossier<br>
> ● Publier ce dossier sur le Web LOGICIELS ENREGISTREMENT Mes images artager ce do: Envoyer les fichiers de ce<br>dossier par courrier<br>électronique MISE A JOUR LOGICIE J  $\mathbf{v}$ Sunnimar ca dou MONT THRE **MUSIQUES** .<br>Dét MON LIVRE<br>Dossier de fichiers  $V 8.0.3$ Date de modification: di<br>avril 2006, 19:53 CATALOGUE EXPORT 04\_2005 ▧ euile<br>47 Kc 56 l<br>Facille<br>Facille 囪 Ø  $+ 120$ , 8,6 minutes, 18,5 Mo 同 (#1 8 iê. (303460 19)  $0000$  $\frac{1}{2}$  of  $\frac{1}{2}$  iTunes BIBLIOTHEQUE S... **B** Audack démarrer **E**M .<br>Capture Versi

*Sélectionnez le répertoire contenant vos fichiers et faites-le glisser dans la colonne « Source » de iTunes : il apparaît alors dans cette colonne comme une liste de lecture de même nom que le répertoire*

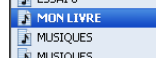

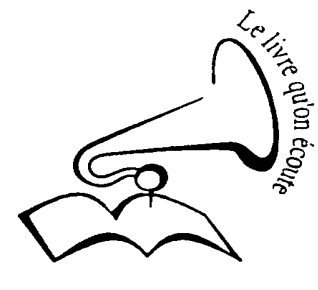

Tous les fichiers contenus dans le répertoire s'affichent dans la colonne « NOM » : vérifiez qu'ils sont bien classés dans l'ordre correct.

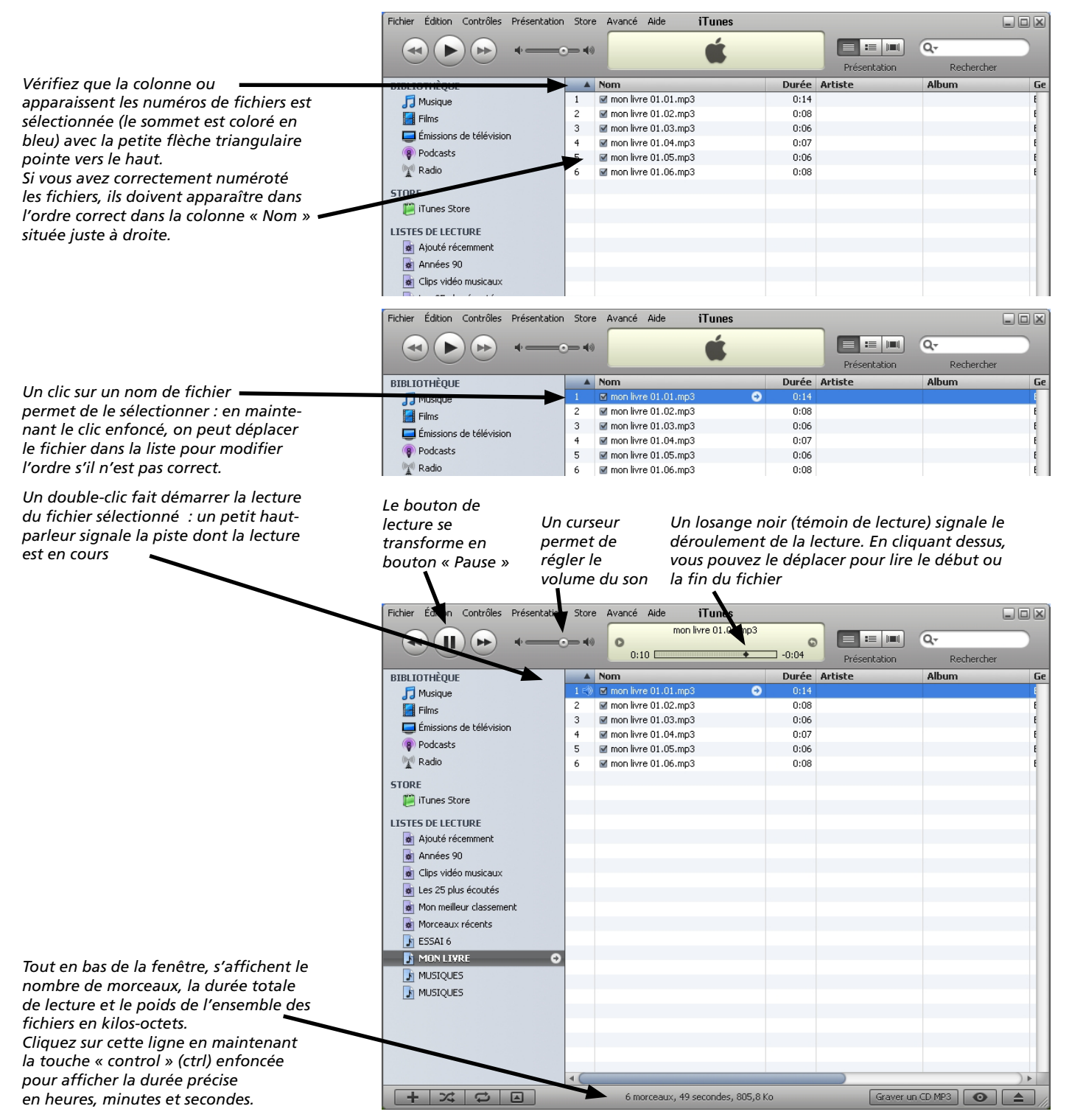

Après avoir vérifié que tous les fichiers sont corrects **et dans le bon ordre**, vous êtes en mesure de graver votre cédérom.

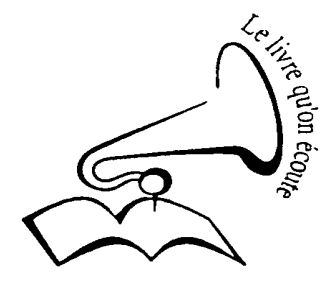

iTunes permet de graver plusieurs types de cédéroms :

- des CD-audio : il convertit alors automatiquement les fichiers mp3 en fichiers WAV avant de les graver sur le CD,
- des CD mp3 : vos fichiers seront gravés directement au format mp3. **Sauf avis contraire, c'est ce type de CD que vous devez fournir à la Bibliothèque Sonore.**
- des CD ou DVD de données : iTunes grave tous les fichiers d'une liste de lecture sans changer leur format (utile essentiellement pour graver des DVD ou un mélange de fichiers mp3 et de fichiers de musique téléchargés sur l'« iTunes Store »).

## **Vous devez régler votre choix avant de graver un CD dans les «Préférences» de iTunes.**

Pour cela, ouvrez « Préférences » dans le menu « Édition ».

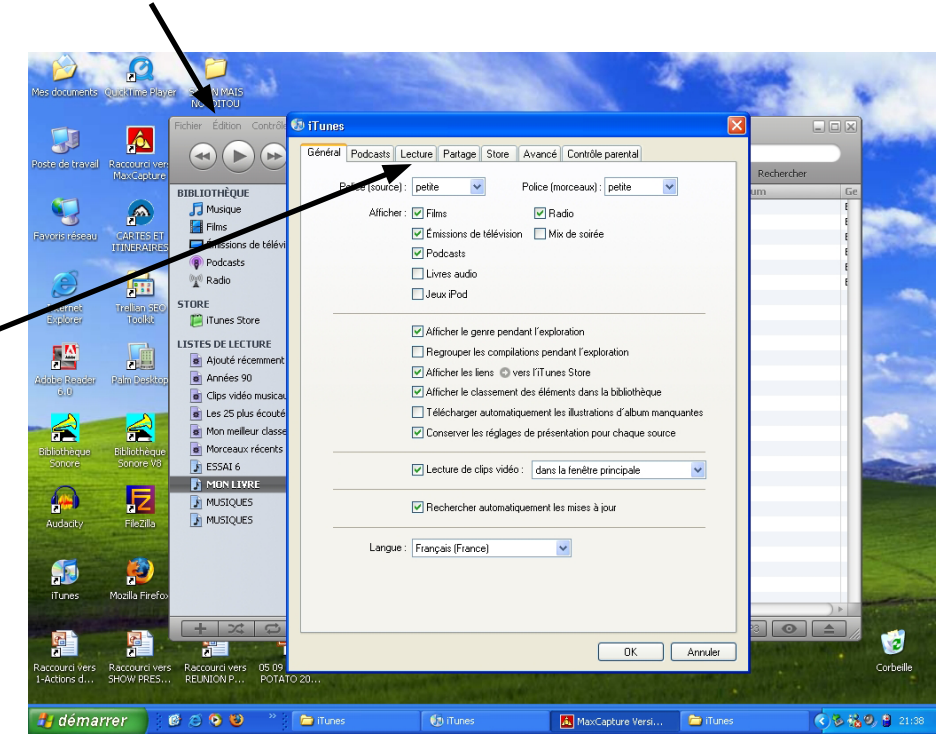

*La fenêtre des préférences comprend plusieurs onglets : par défaut, l'onglet « Général » est sélectionné. Ne modifiez aucun réglage de cet ongle et cliquez sur l'onglet « Lecture »*

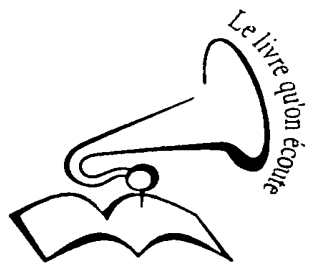

## BIBLIOTHEQUE SONORE MARIE-FRANCE - MANOSQUE

*Vérifiez que la case « Lecture en fondu » n'est pas cochée et que les deux autres cases « Correcteur de son » et « Égaliseur de volume » sont cochées.*

*Ne changez rien aux autres réglages, et cliquez sur l'onglet « Avancé ».*

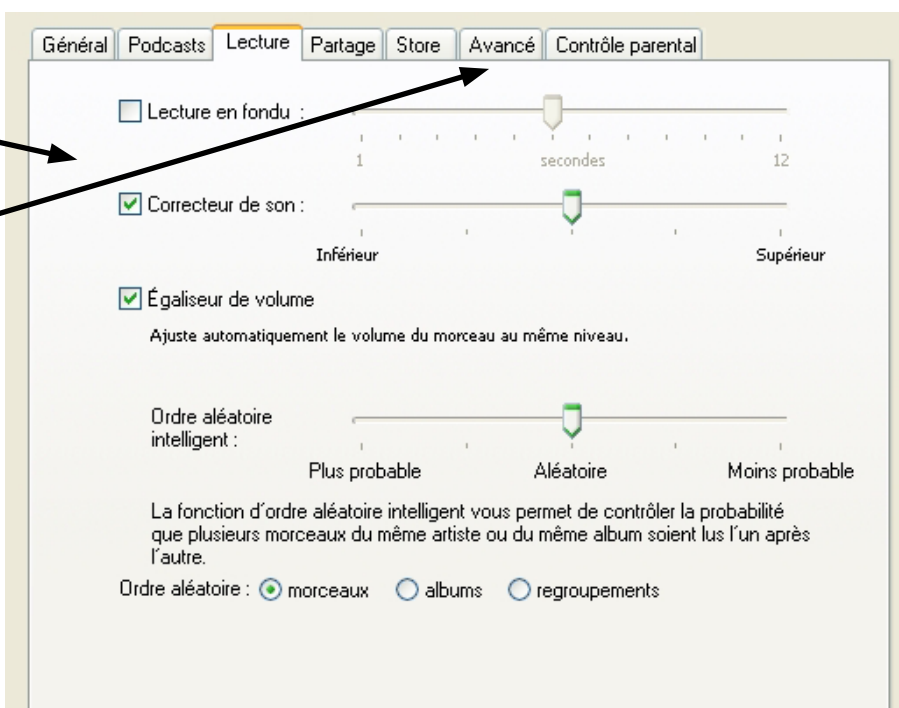

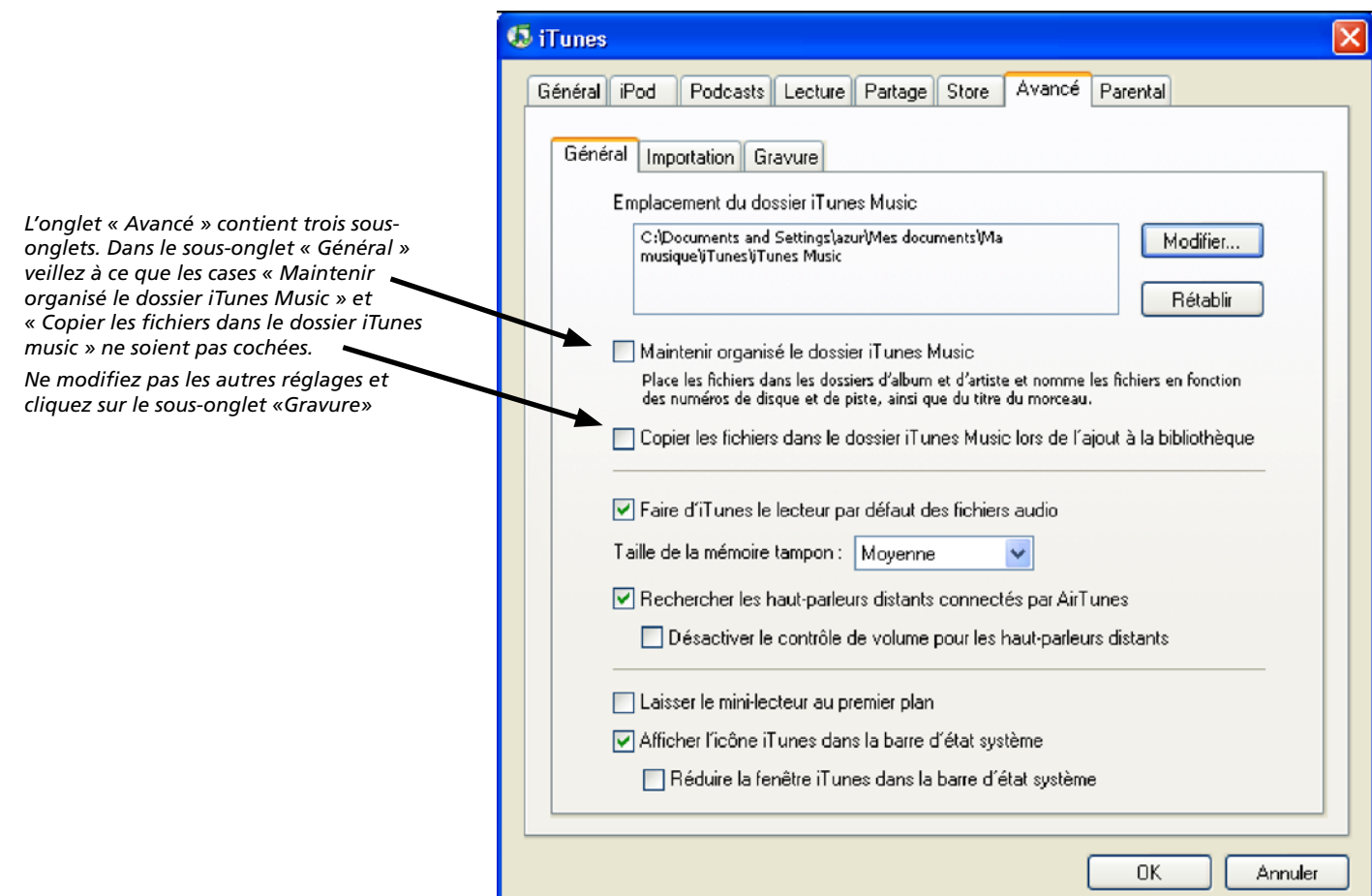

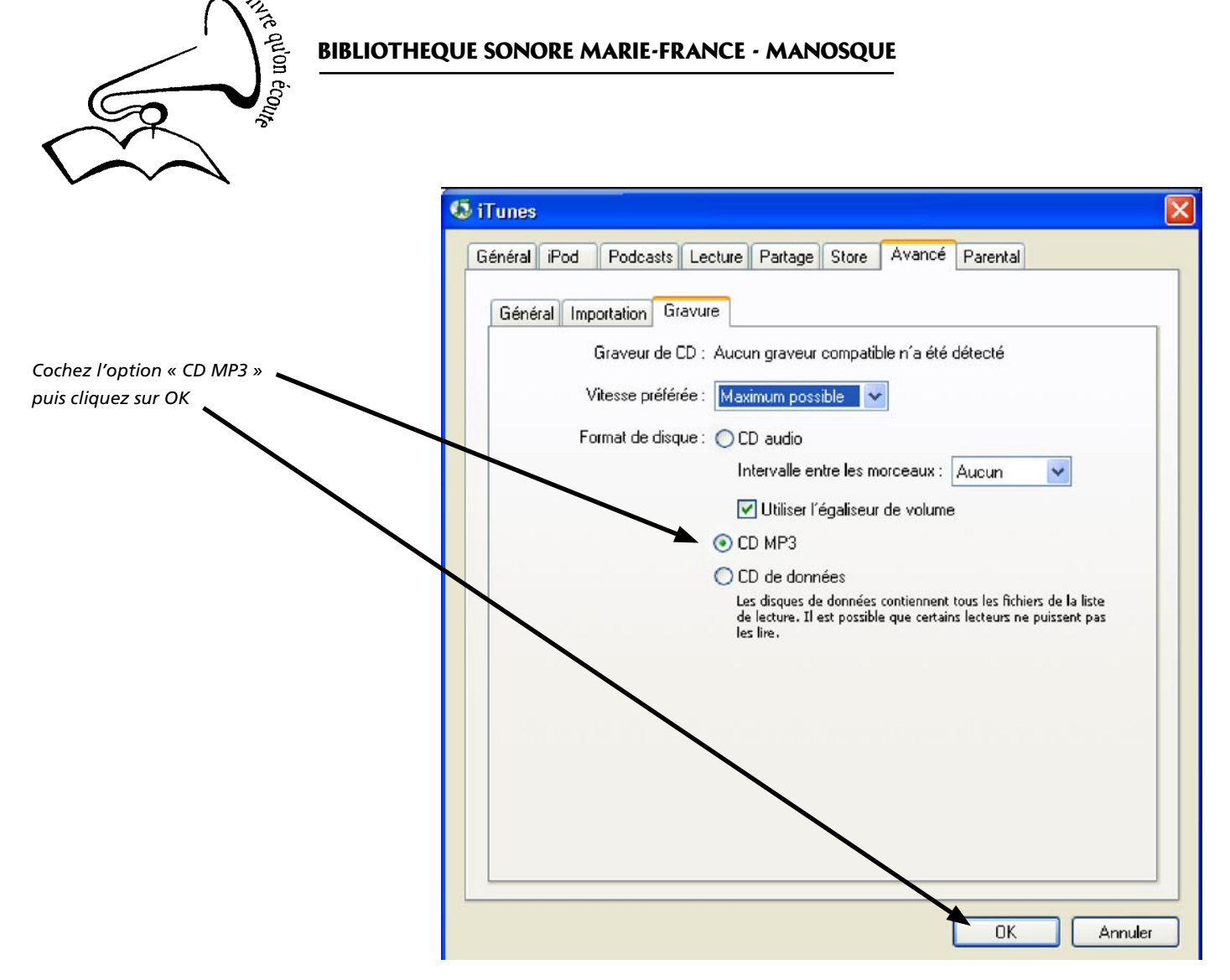

Les préférences ainsi réglées, vous n'aurez plus besoin d'y revenir tant que vous graverez des CD au format mp3.

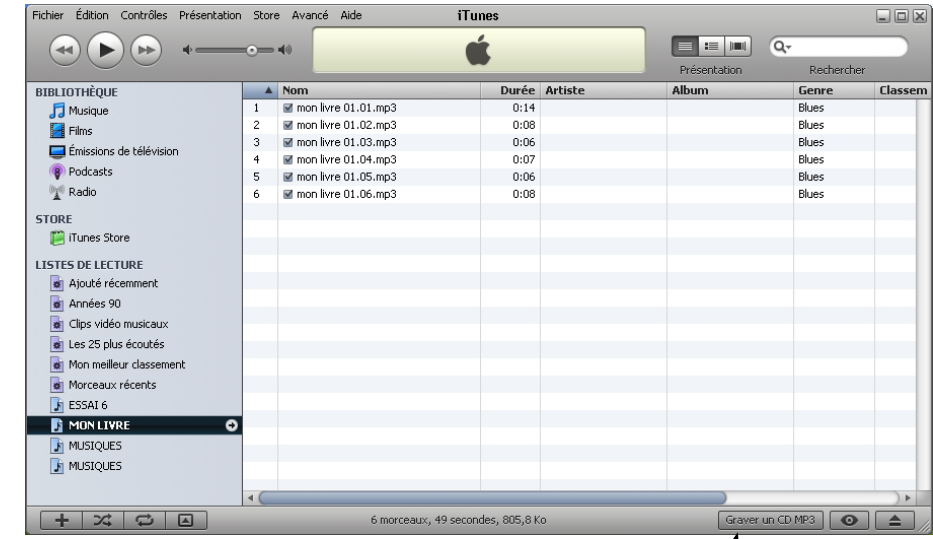

De retour dans la fenêtre principale de iTunes, assurez-vous que tous les fichiers à graver figurent bien **et dans le bon ordre** dans la colonne «Nom», puis cliquez sur le bouton « Graver un CD MP3 ».

## BIBLIOTHEQUE SONORE MARIE-FRANCE - MANOSQUE

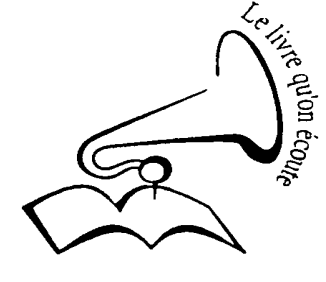

Le tiroir du graveur s'ouvre et iTunes vous invite à y insérer un cédérom (CD-R) vierge.

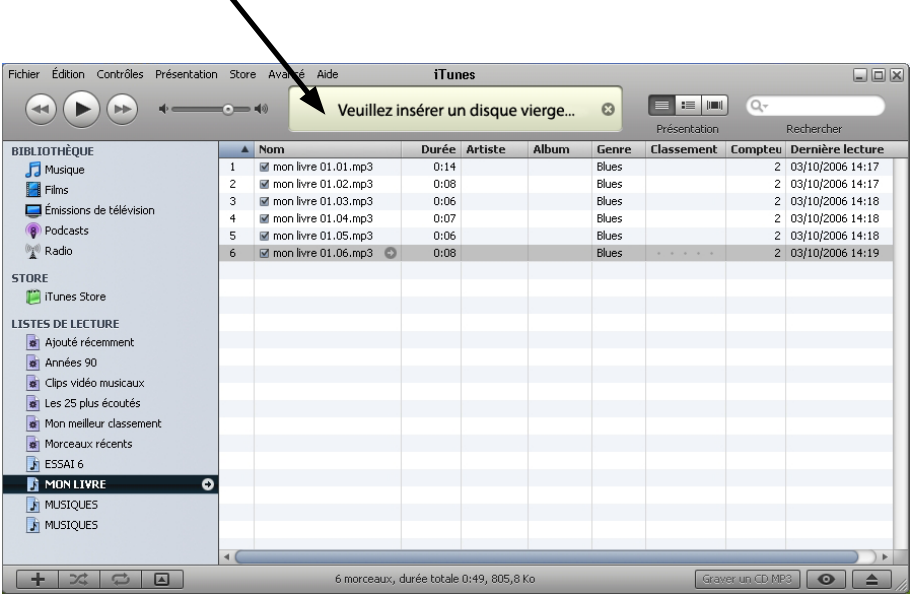

Insérez un cédérom vierge et fermez le tiroir du graveur : en principe la gravure commence immédiatement (si ce n'est pas le cas, cliquez à nouveau sur le bouton « Graver CD MP3 »).

Un signal sonore vous avertira de la fin de la gravure.